# Alarm Console Module

The Alarm Console module enables you and your users to access your alarm console from within Project Assist.

To add this module to the project, drag an Alarm Console node into the Project Tree when you create navigation.

# **Interact with Alarms**

To interact with alarms, you can ack them and add notes.

### Ack an Alarm

To acknowledge (ack) an alarm:

- 1. Select the check box at the far left next to one or more alarms.
- 2. Click **Ack Alarms** at the top right.

### Add a Note

To add a note to an alarm:

- 1. Select the check box next to one or more alarms.
- 2. Click Add Note at the top right.
- 3. Enter the note text.

# **View Alarm Information**

Hover over items in the grid to read messages, notes, source paths, and alarm data. The information appears as tooltips.

### **Filter Alarms**

To filter your alarms, you can change the date range, columns, filters, and rollup.

#### **Change Date Range**

To change the date range of the alarm console, do one of the following:

- Click the date range in the top left corner and select a range.
- Use the arrows next to the date range to select the next or previous range.

#### **Change Columns**

To change which columns appear in the console:

- 1. Hover over the three dots at the right of the page.
- 2. Use the check boxes to specify which columns to include.

#### **Filter Alarms**

You can filter alarms by class, priority, state, ack state, date range, or a custom search.

To filter which alarms appear in the console:

• Click the arrow in the top right corner to view and use filter options.

#### **Rollup Alarms**

To rollup alarms:

• Click the box next to Rollup Alarms in the bottom right corner.

To see individual alarms:

• Click the box next to **Rollup Alarms** again.

#### Previous: Reports Module

#### Next: Calendar Schedule Module

Permanent link: https://wiki.dglogik.com/dglux5\_wiki:project\_assist:2\_0\_v7:alarm\_console

Last update: 2021/09/20 14:51

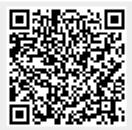